# **Get Google API key pair**

**Step 1:** Open [Google page](https://www.google.com/) and log in with your Google account. Then navigate to **Google console page**: [https://console.developers.google.com](https://console.developers.google.com/)

By default, there is a pre-made project named "**My project"**. We will create a new one.

#### **Step 2:**

(1) Click on "**My Project**" link on the header to open "**Select a project**" popup. Click on "New project" link.

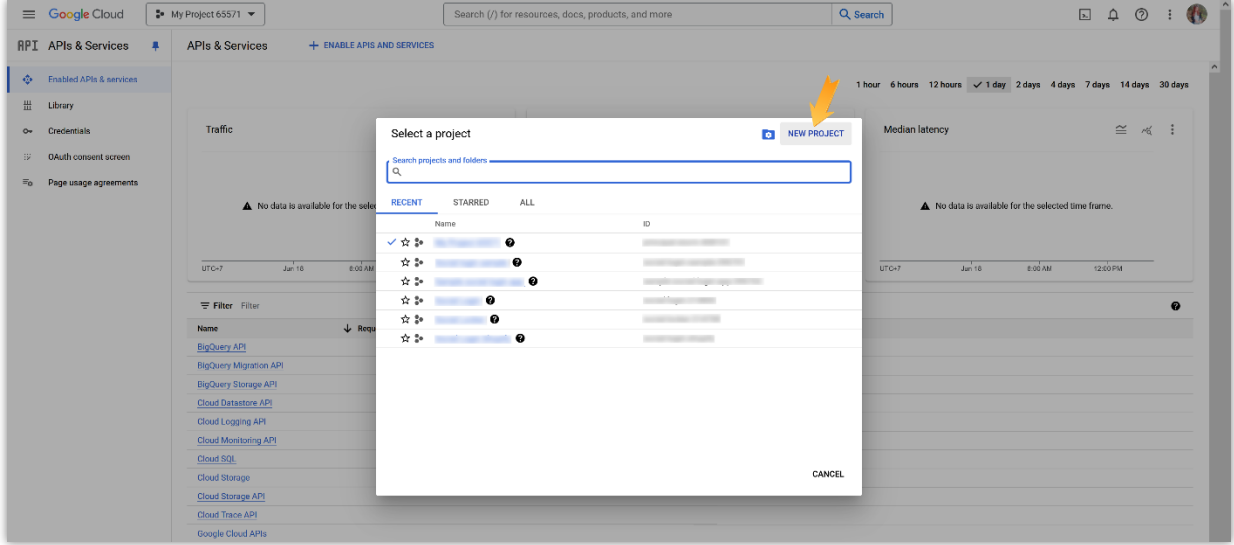

(2) Enter your project name > select parent organization or folder (optional). Click on "**Create**" button.

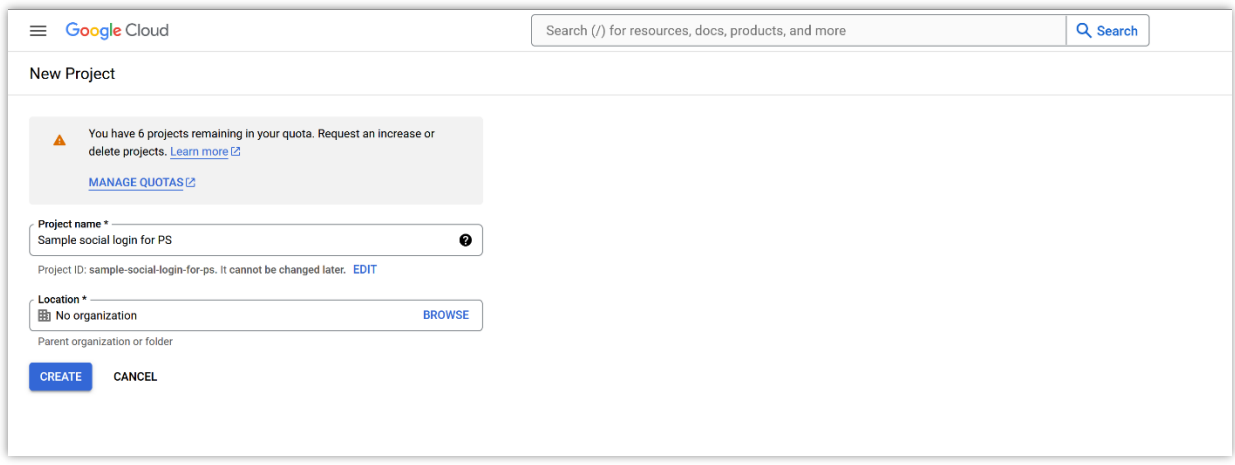

(3) A notification will appear. Click on "**Select project**" to open your newly created project.

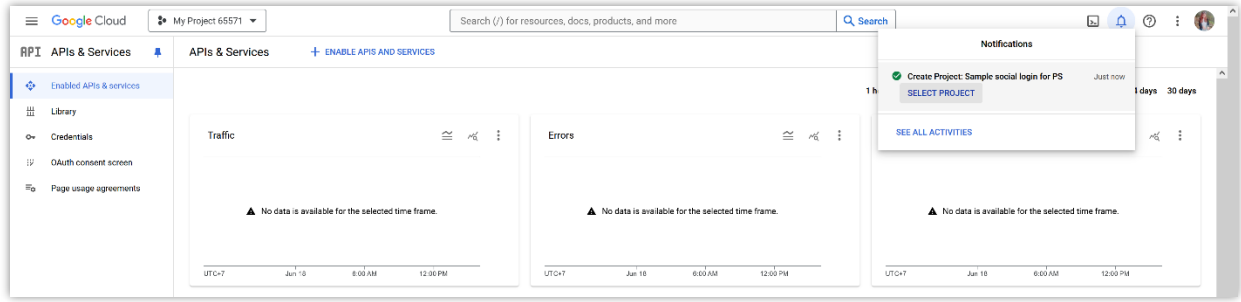

# **Step 3:**

(1) From the sidebar menu, select "**OAuth consent screen**". Select "**External**" option then click "**Create**".

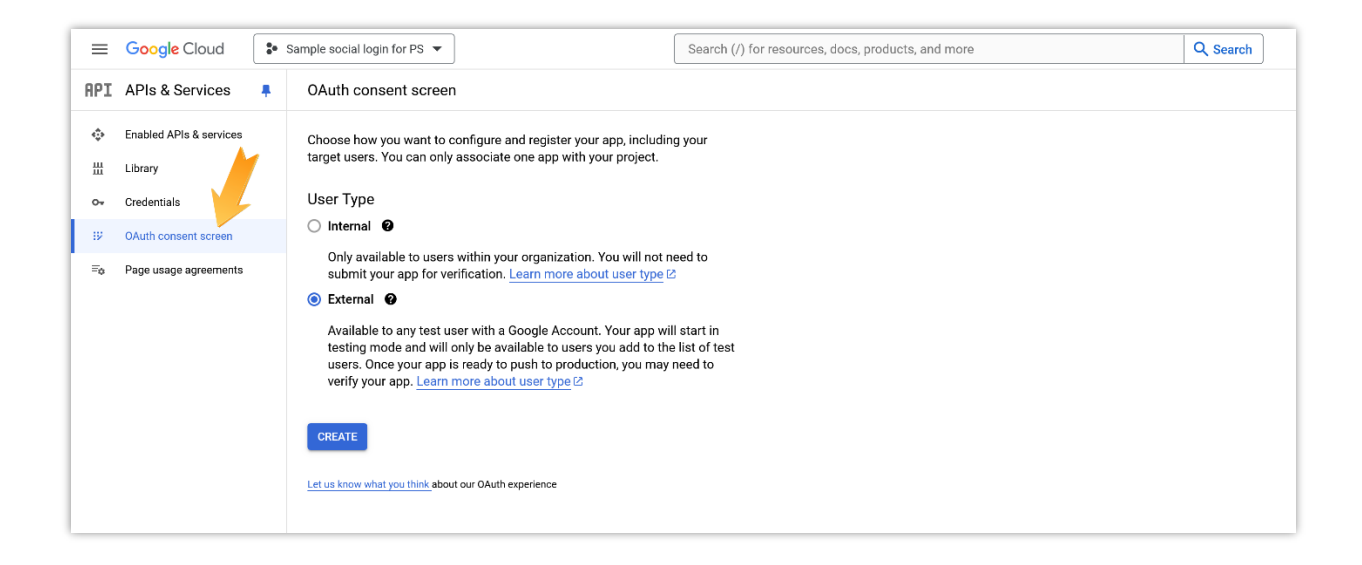

(2) Enter the required information on "**OAuth consent screen**" page:

- App name: enter your app name.
- User support email: select your email address.
- App logo: upload an image to set it as the app logo.
- App domain: enter your website URL into "**Application home page**" field.

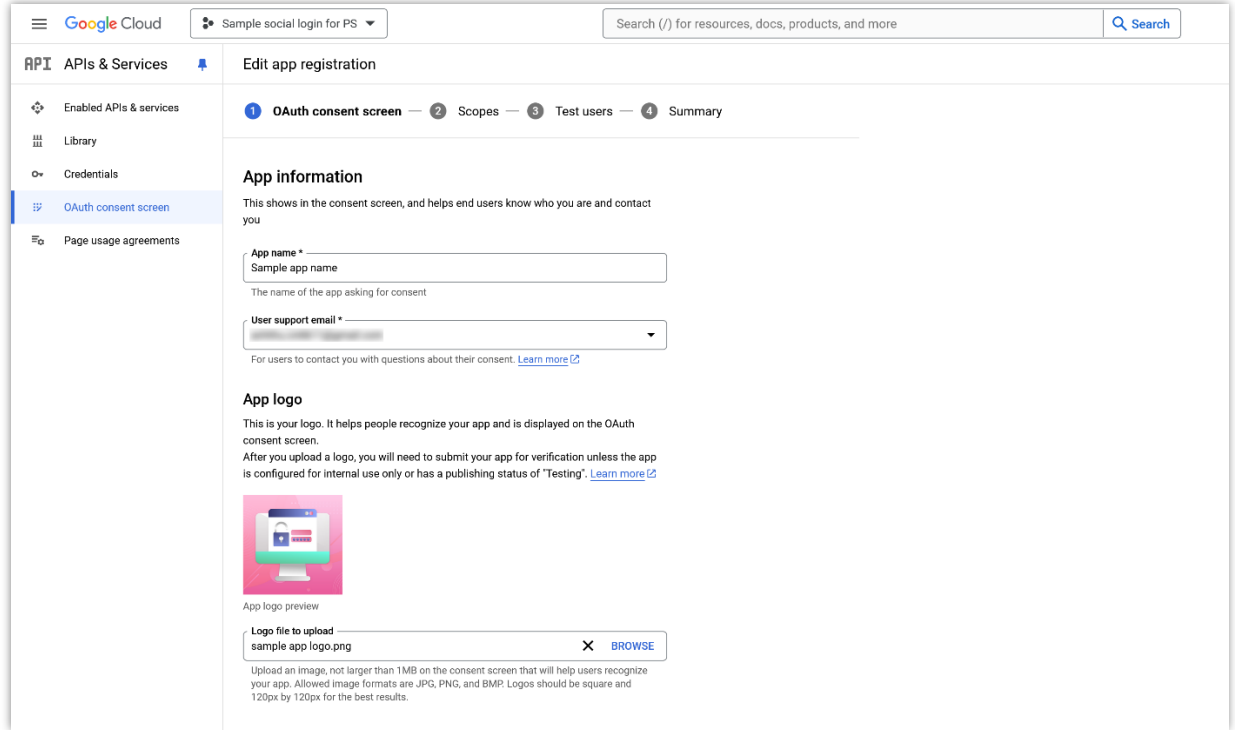

- Privacy policy and Terms of service link: enter your website's privacy policy and terms of service link into respective fields.
- Developer contact information: enter your email address again.

After entering the links, Google Console will auto-detect your domain(s) as missing. Click on "**Add domain**" button.

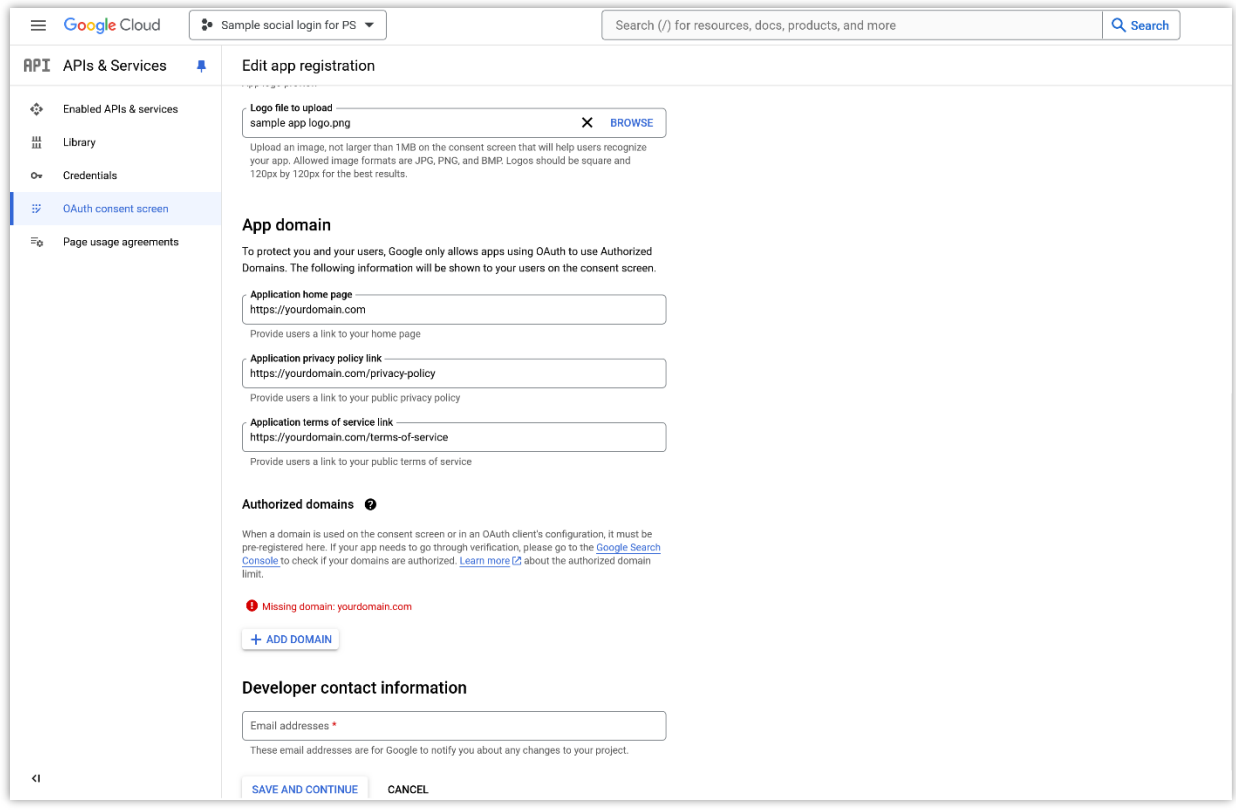

Type your domain, then click the "**Save and continue**" button to complete. You can add multiple domains for an app.

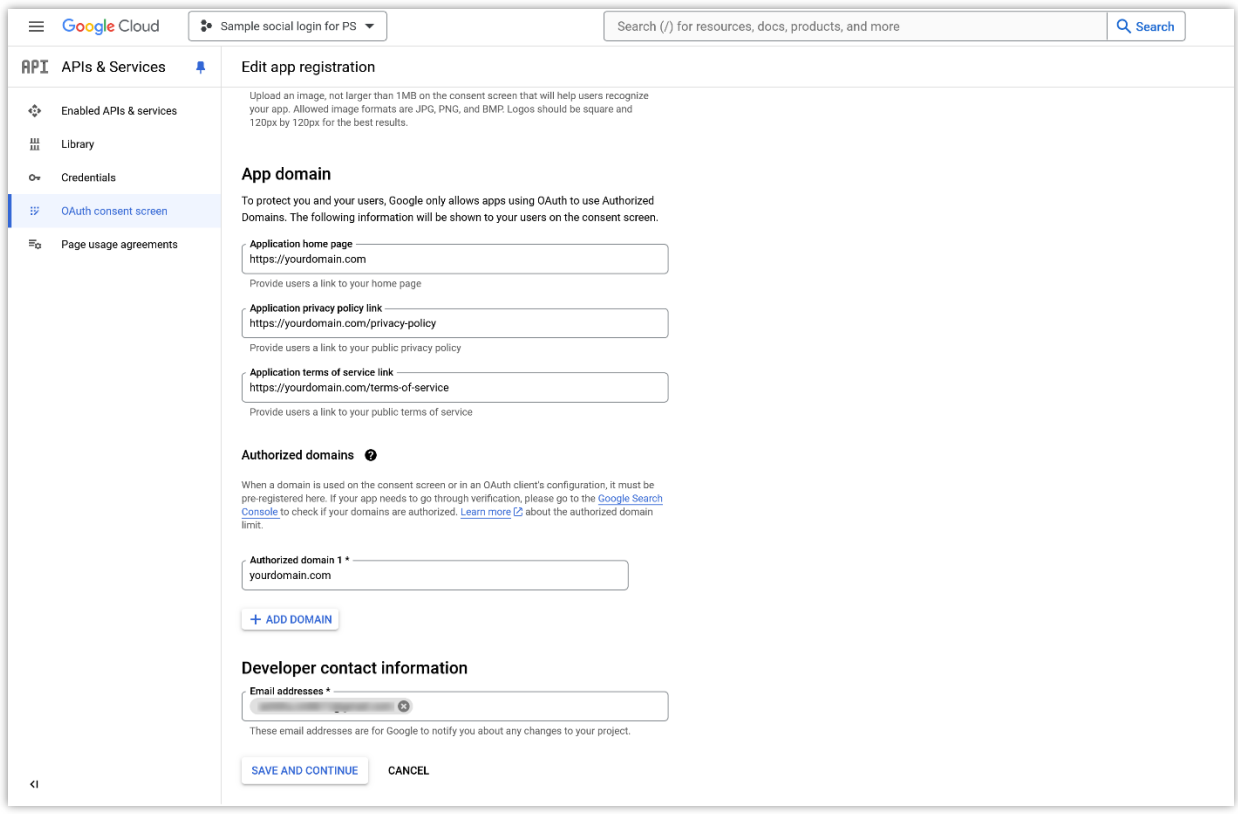

# **Step 4:**

(1) Click on "**Add or remove scopes**" button.

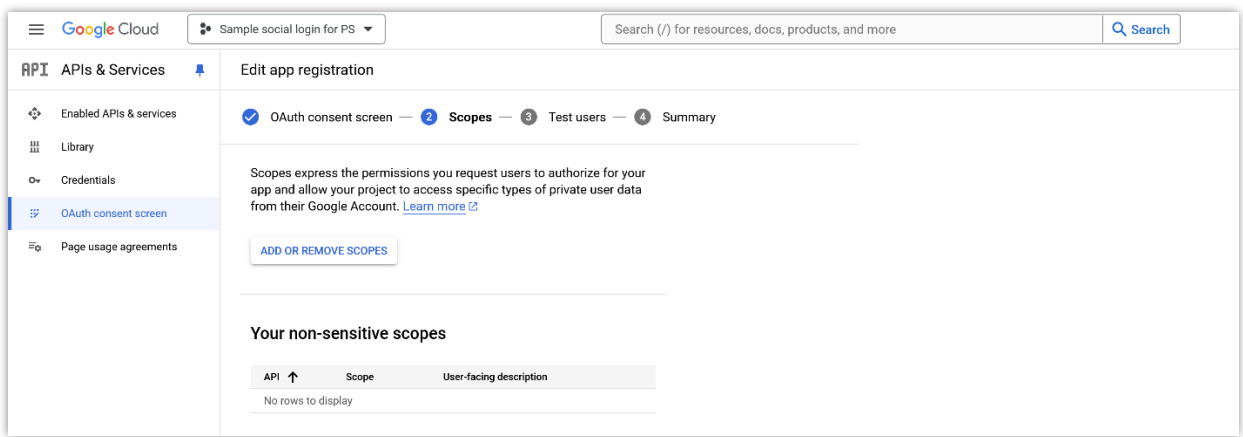

(2) Select the following scopes:

• …/auth/userinfo.email

- …/auth/userinfo.profile
- openid

Then scroll down and click on "**Update**" button.

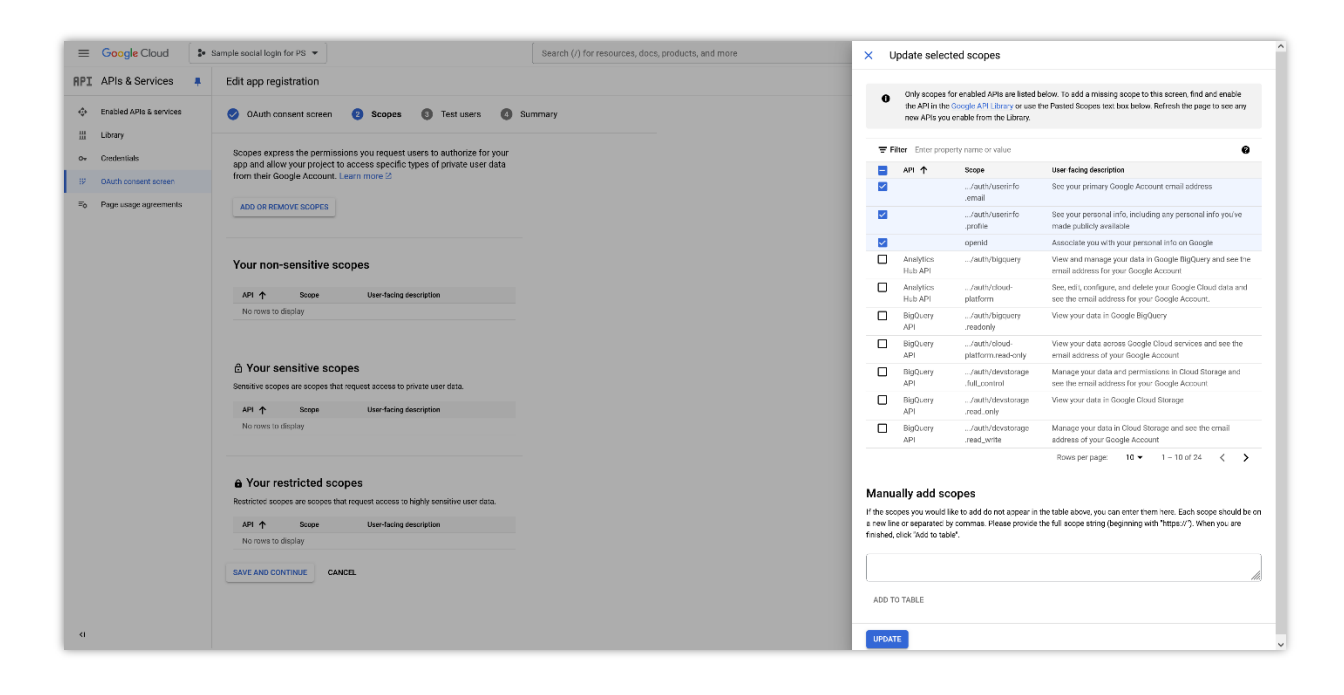

(3) Click on "**Save and continue**" button.

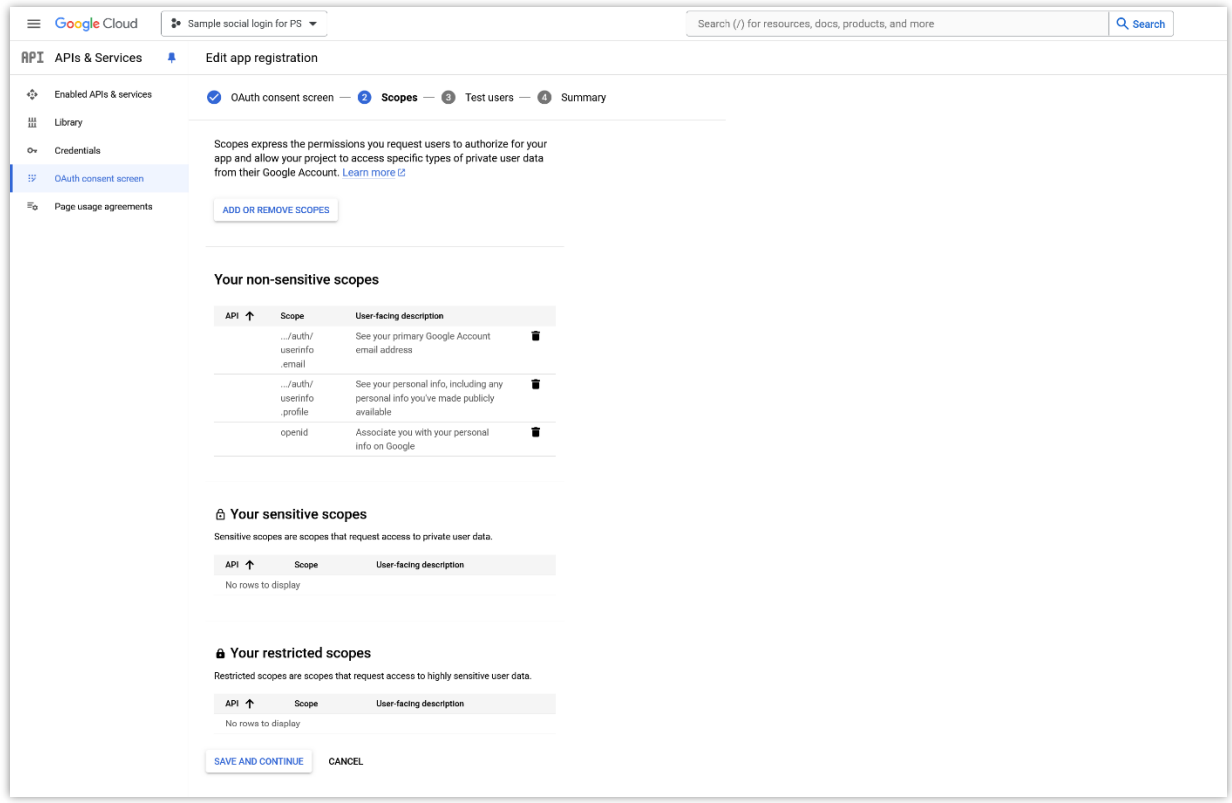

(4) Click on "**Save and continue**" button again.

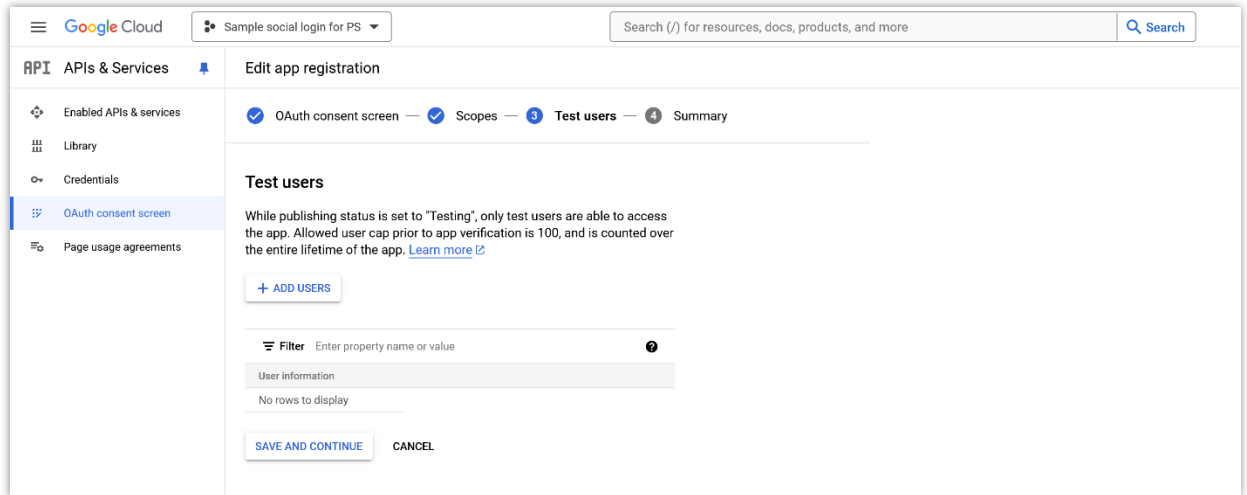

(5) Review all the information. If you want to change any info, click on "**Edit**" link.

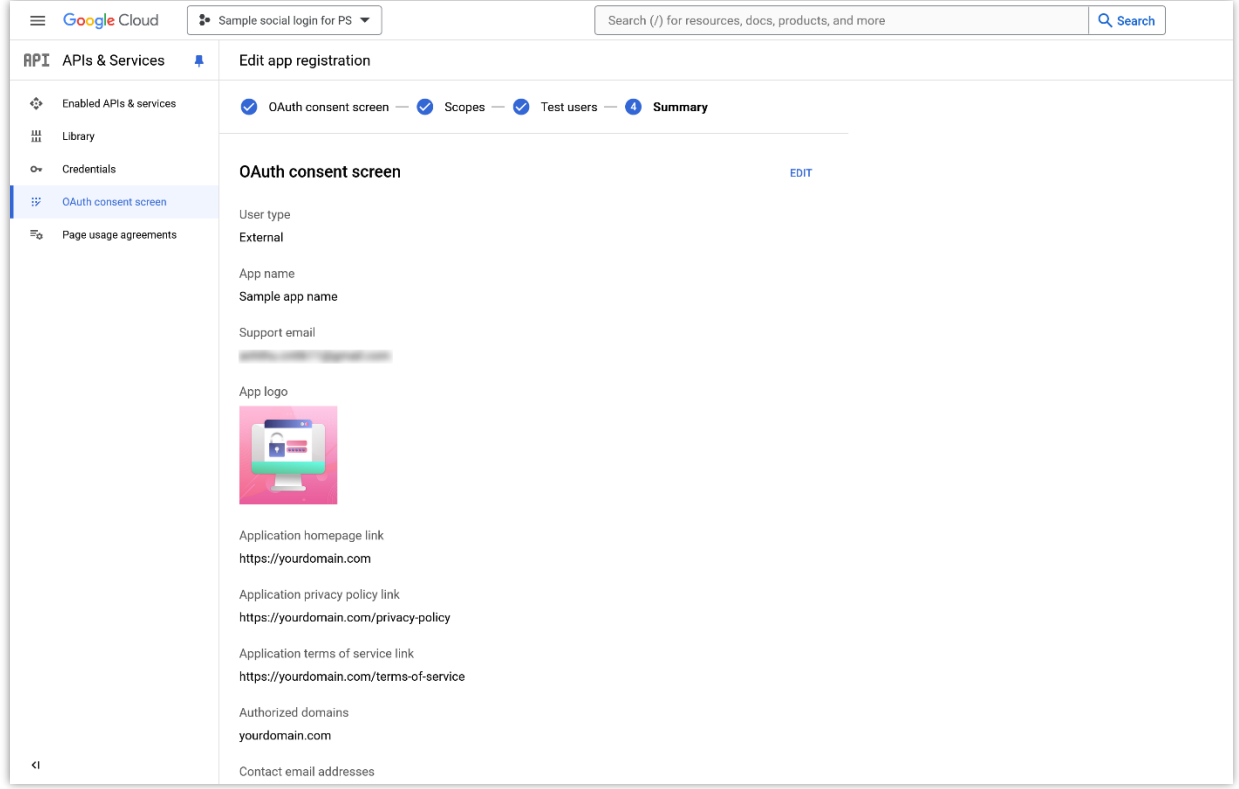

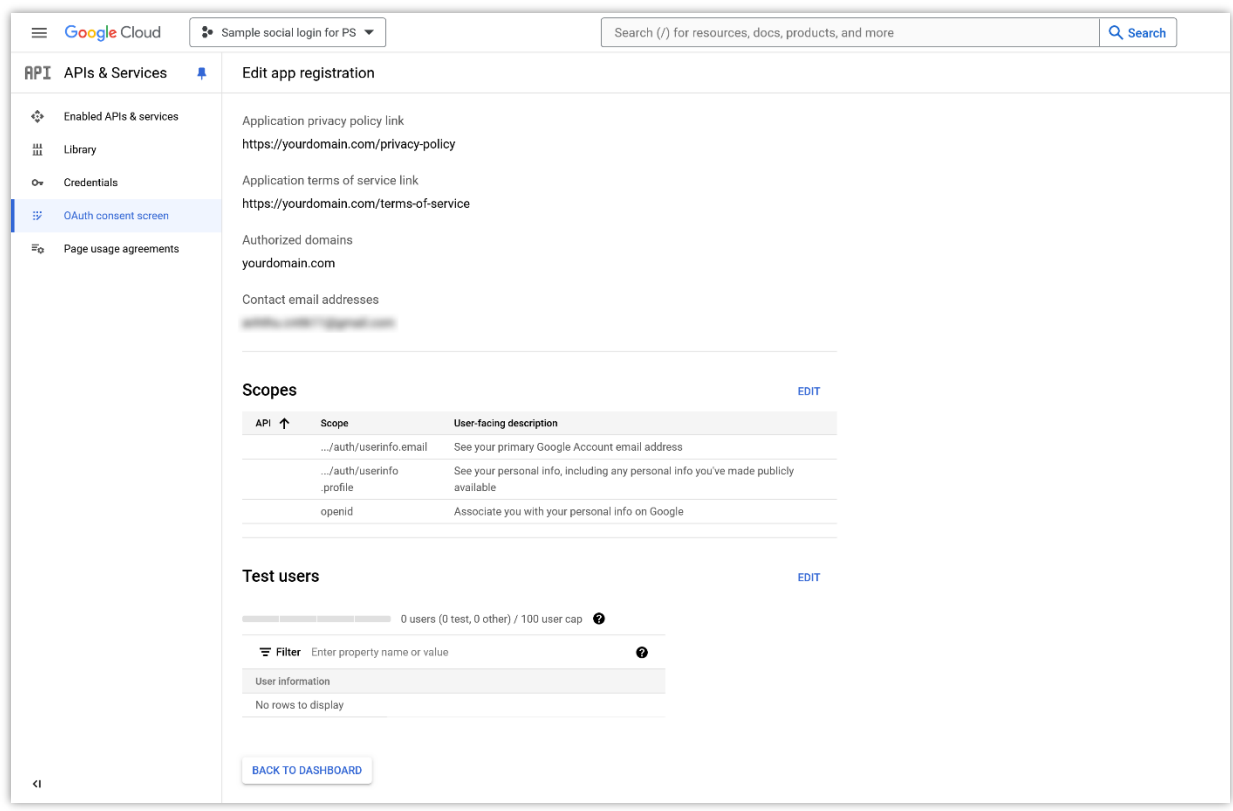

# **Step 5:**

(1) Navigate to "**Credentials**" page. Click on the "**Create credentials**" button.

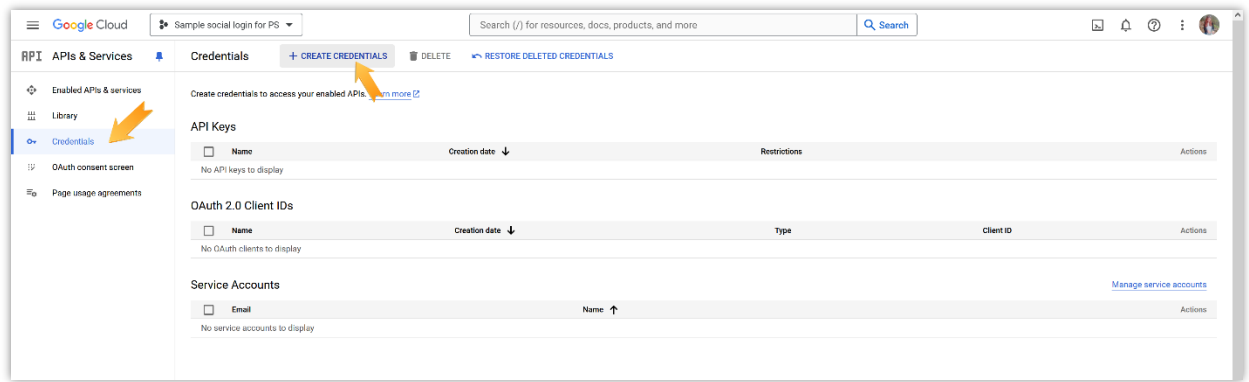

# (2) Select "**OAuth client ID**" option.

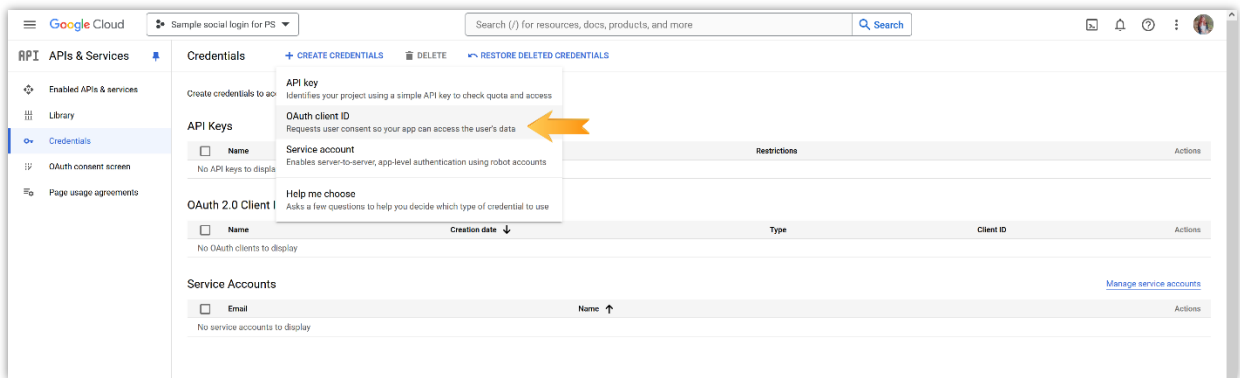

(3) Select "**Web application**" for "**Application type**" field.

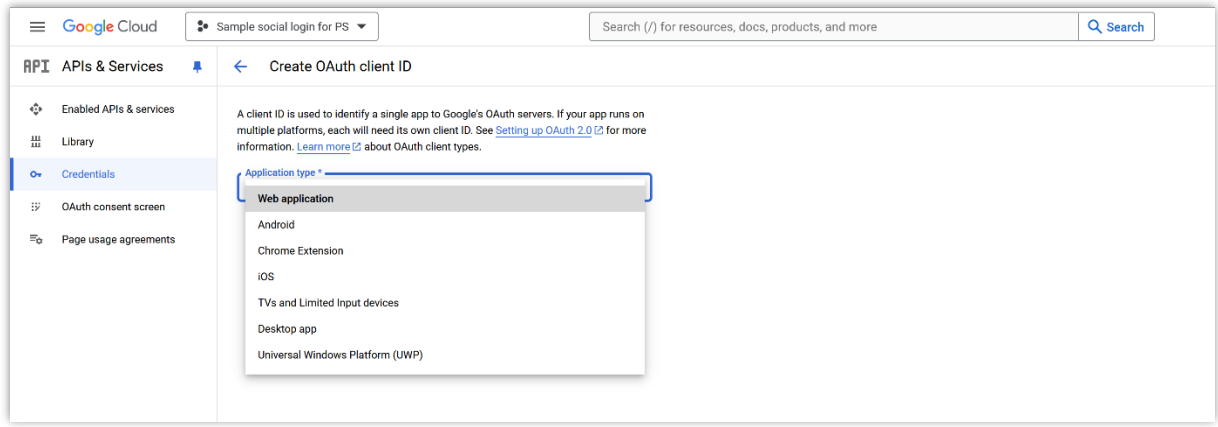

- (4) We will need to enter "**Authorized JavaScript origins**" and "**Authorized redirect URIs**". Click on "**Add URI**" button and:
- Enter your website URL for "**Authorized JavaScript origins**"
- Enter the redirect URI provided by **Social Login** module for "**Authorized redirect URIs**". You can enter multiple redirect URIs if your website has multiple languages.

Finally, click on "**Create**" button to finish.

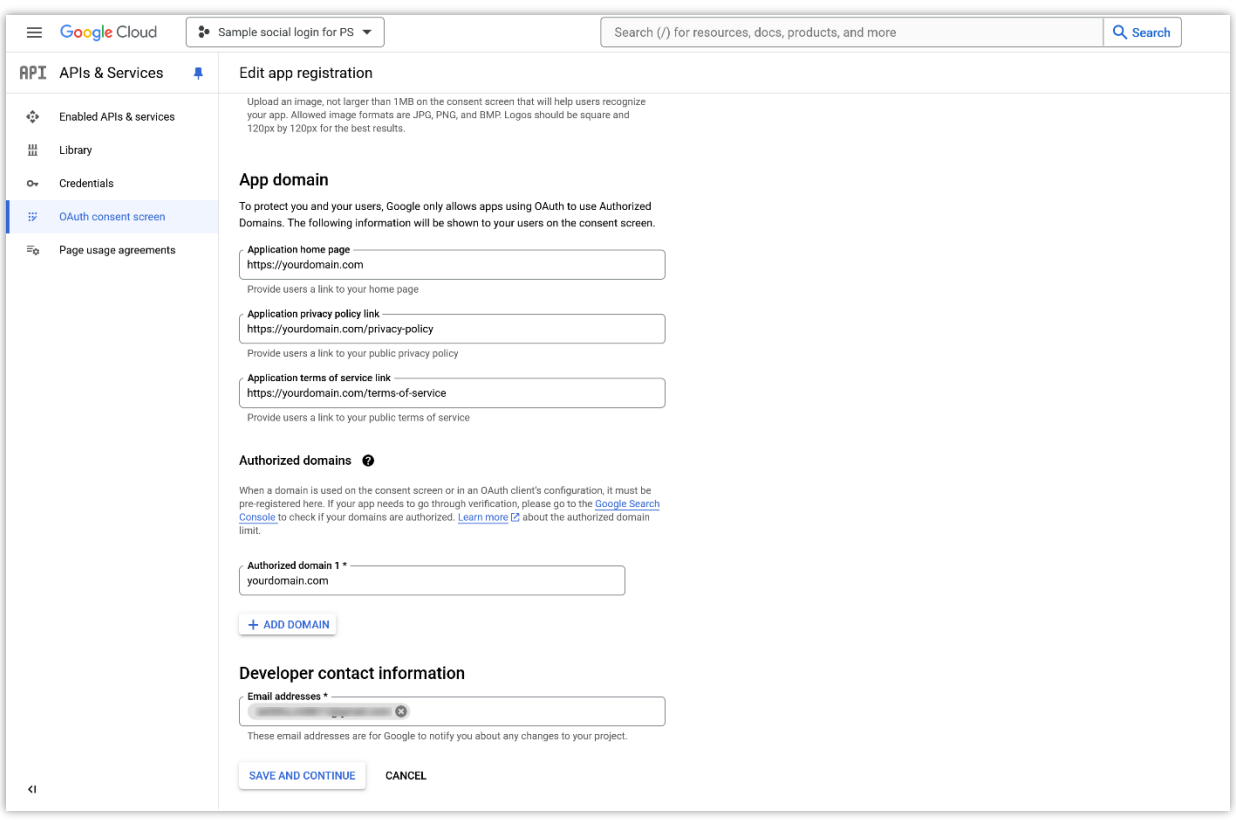

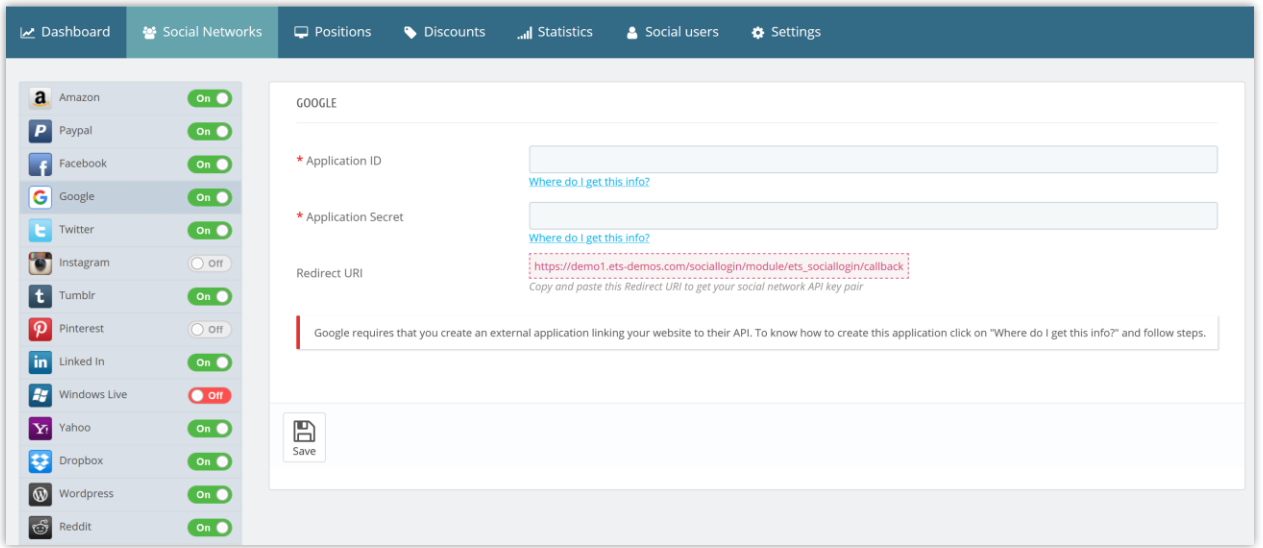

(5) Copy the **client ID** and **client Secret** then paste them into **Social Login** module setting.

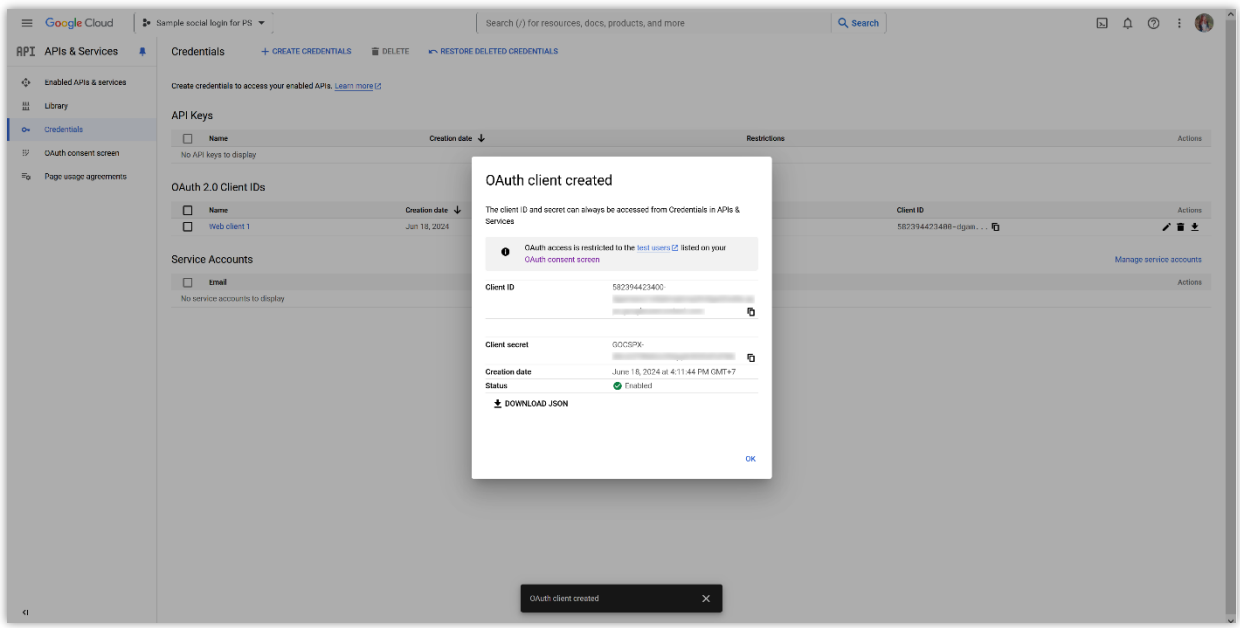

**Step 6:** Finish **Step 5**, your app is only available for test users. To publish your app to all users, you will need to submit your app to Google.

(1) Navigate to "**OAuth consent screen**" page > Click on "**Publish app**" button.

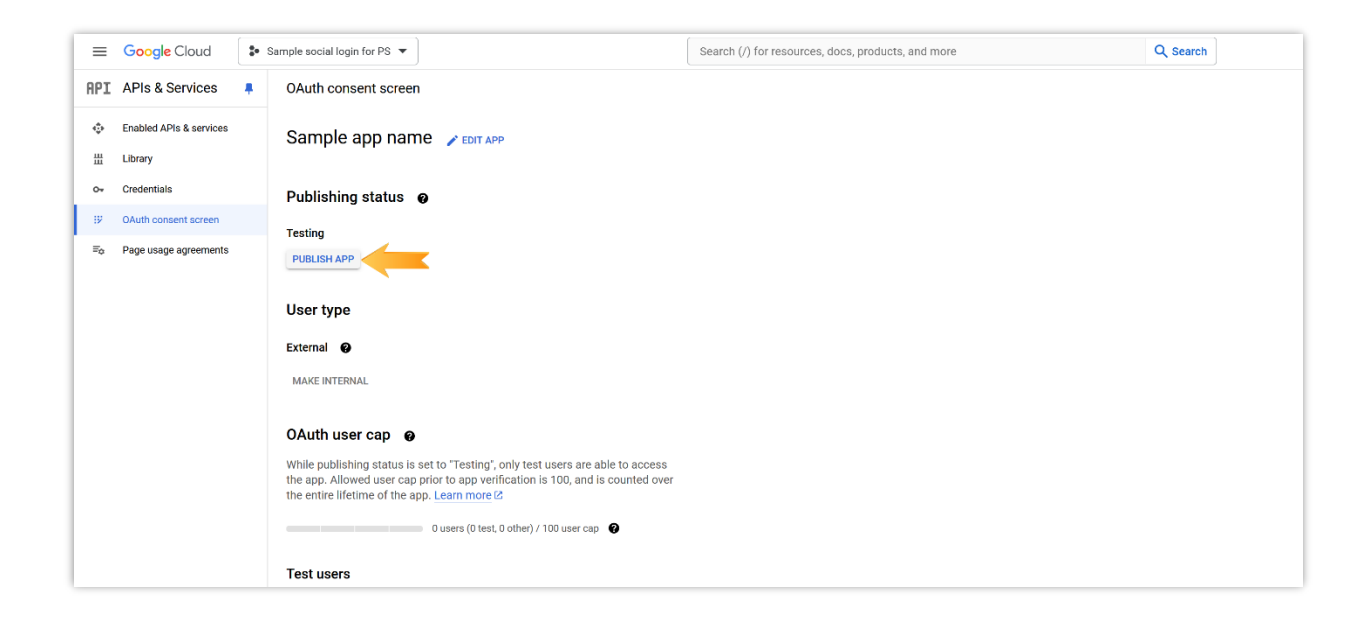

(2) When the popup appears, click on "**Confirm**" button.

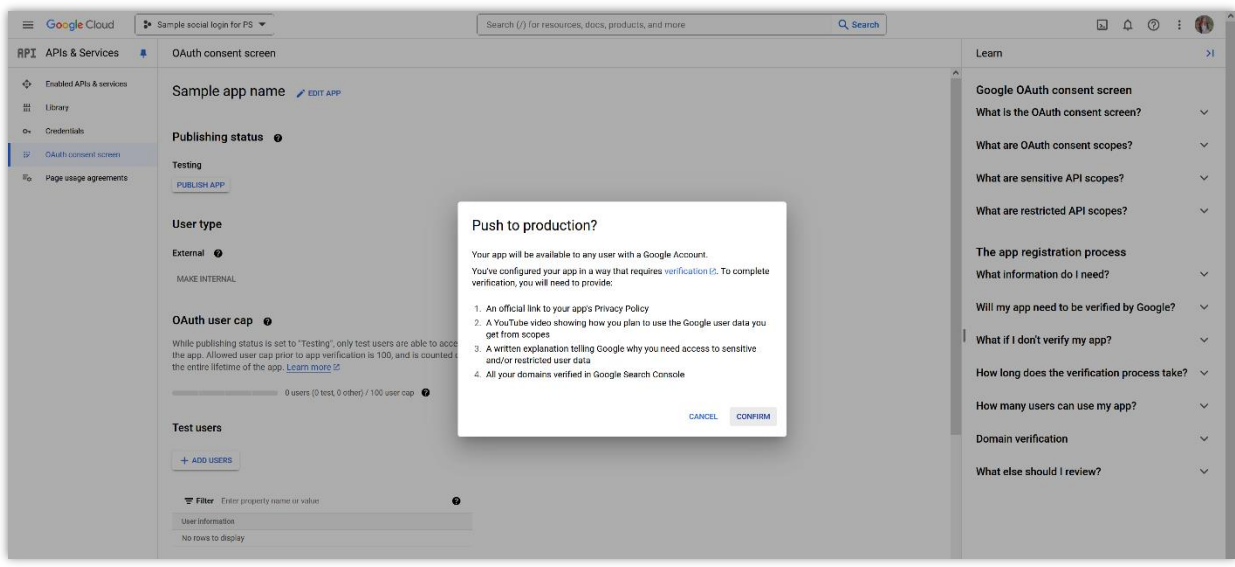

- (3) Click on "**Prepare for verification**" button.
- (4) You will be navigated to "**Prepare for verification**" page. Check all the information on the "**OAuth consent screen**" screen and edit anything you find not exactly. Click on "**Save and continue**" button to move to the next screen.

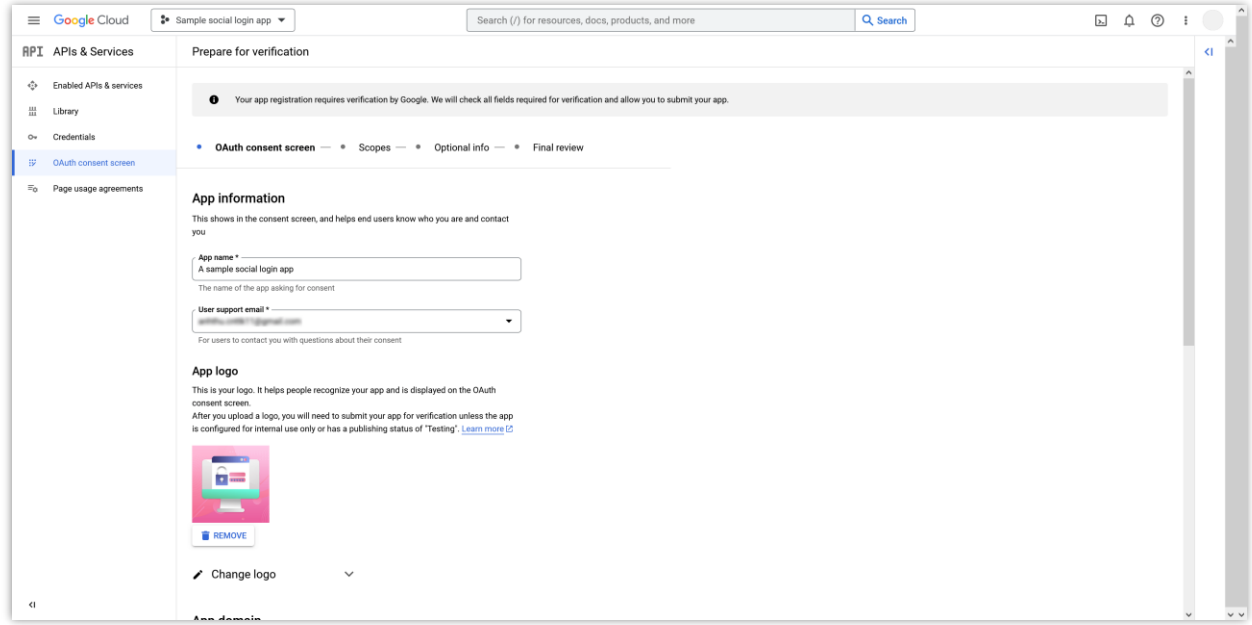

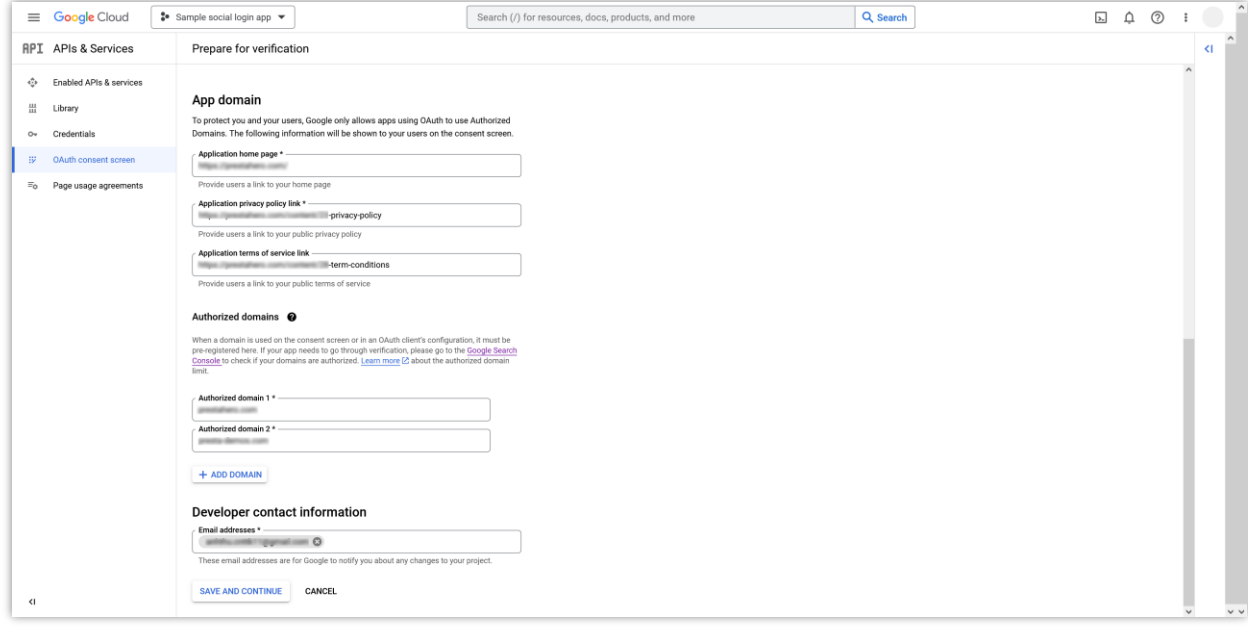

(5) On the "**Scope**" screen, scroll down and click on "**Save and continue**" button.

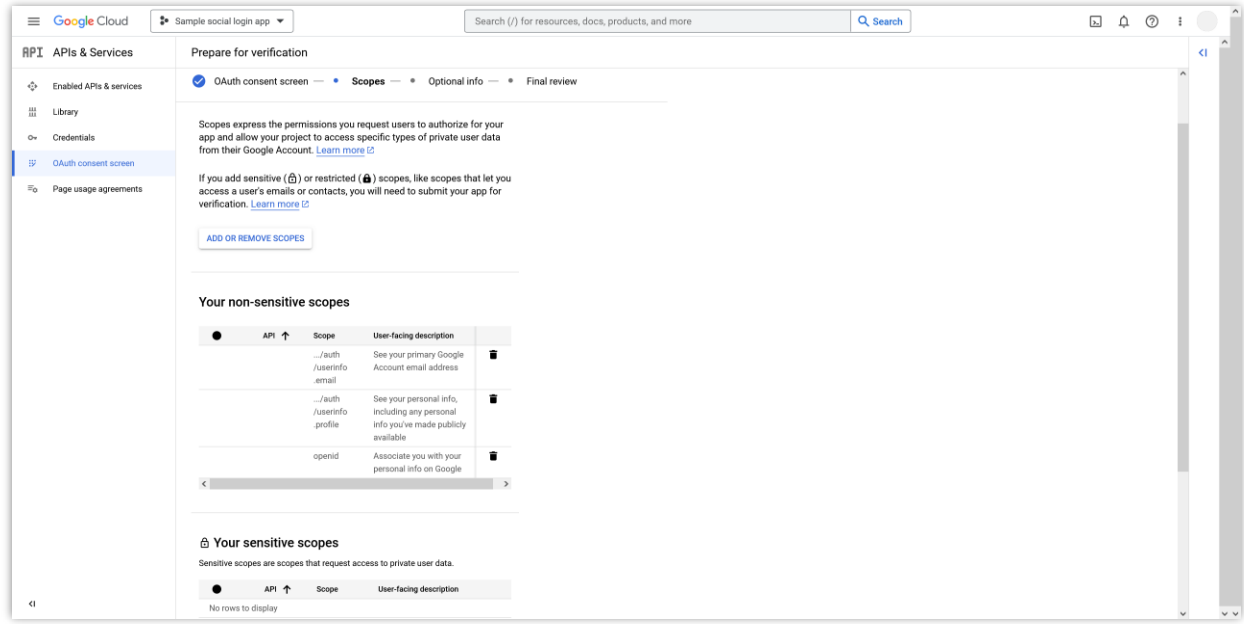

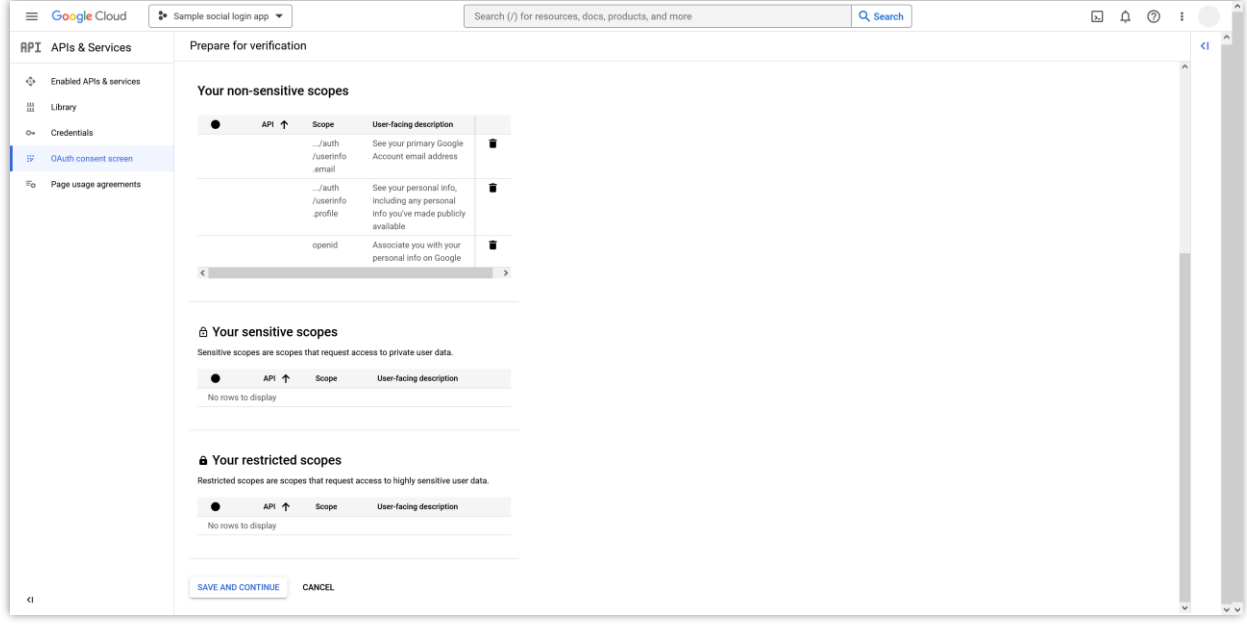

(6) On the "**Optional info**" screen, you can enter the information as suggested by Google to speed up their verification process. Click on "**Save and continue**" button to move to the next screen.

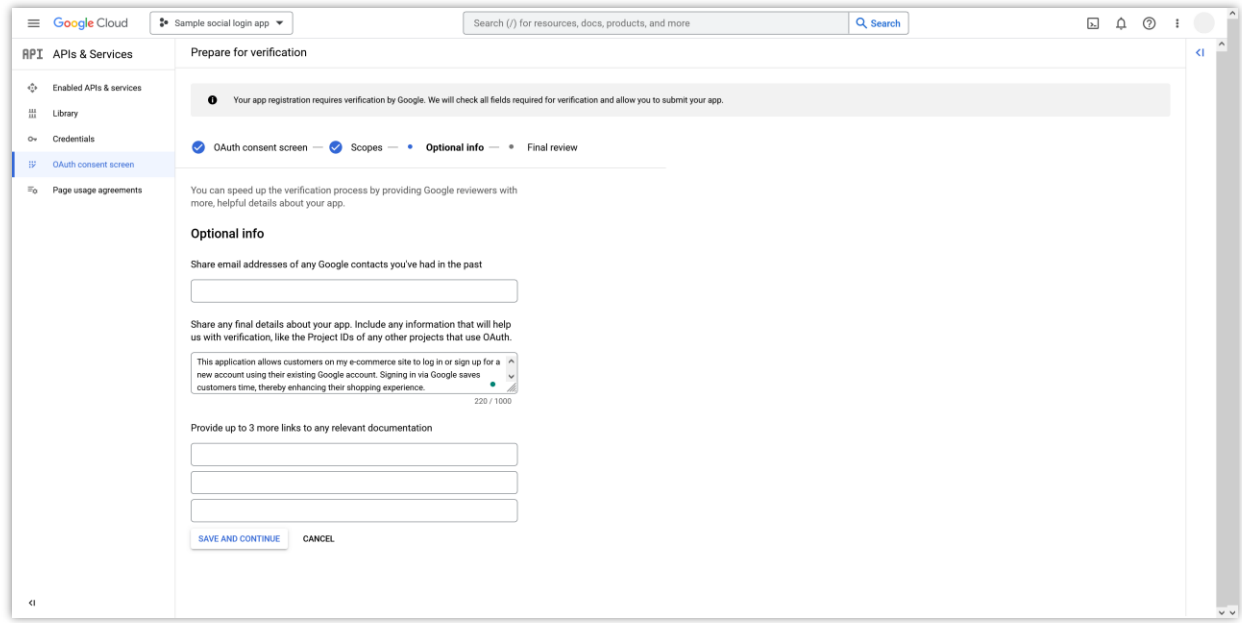

(7) On the "**Final review**" screen, read all the entered information once again. Scroll down, check the checkbox and click on "**Submit for verification**" button to complete the submit process.

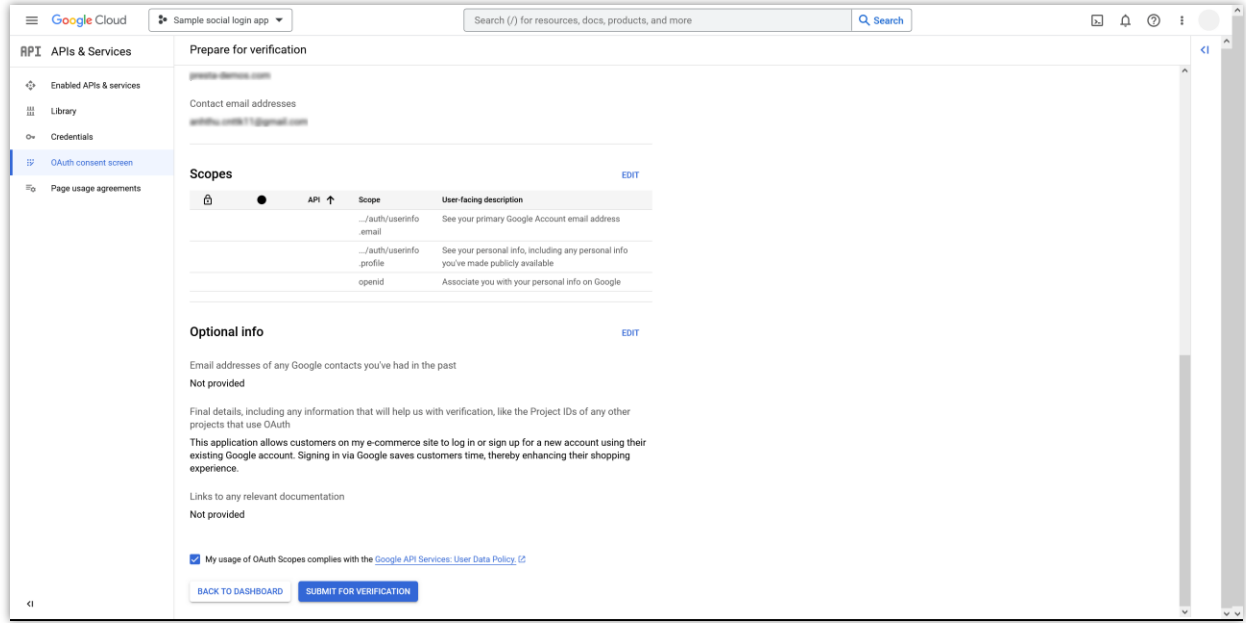

*NOTE: Google's request processing time can take 2 to 3 days. Please check your inbox as Google will send an email notifying you that your request has been approved. If there are any issues that need to be corrected or added, Google will also notify you via email.*